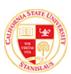

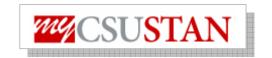

# **Login and Password Reset**

This guide outlines the process for students to **login to the Student Center** self service.

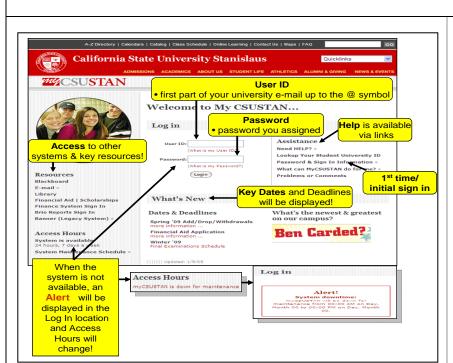

## Step 1

- Access myCSUSTAN from the campus main web site; OR
- Go to http://my.csustan.edu
- New users must go through the <u>Initial Sign in the 1<sup>st</sup> time</u> <u>to reset password</u>, then access myCSUSTAN
- If you have already gone through the Initial Sign in, then just enter your User ID and Password and click on Login

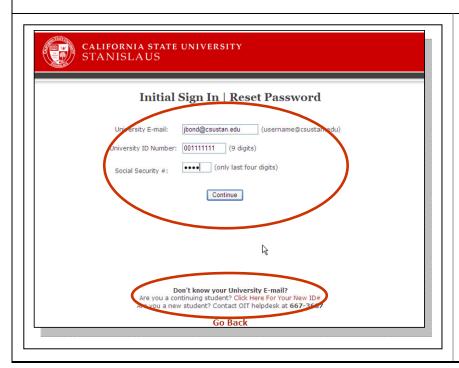

## Step 2

- This step is required only for 1<sup>st</sup> time users and to reset your password
- Enter your university email, new university ID, & last 4 digits of your SSN. If you don't know your University email, click on link provided to lookup that information

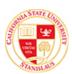

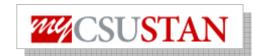

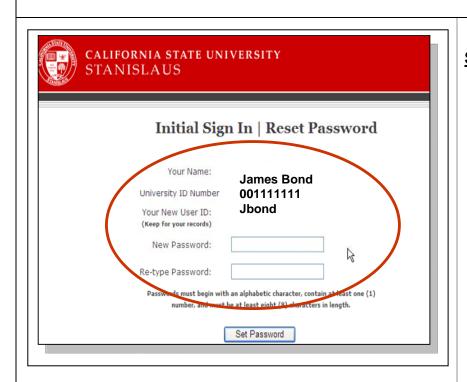

#### Step 3

- Please make note of your <u>new</u>
  <u>User ID</u> as this will be used
  to log into myCSUSTAN. Also,
  set a new password
- Once the new password is set, you can access myCSUSTAN

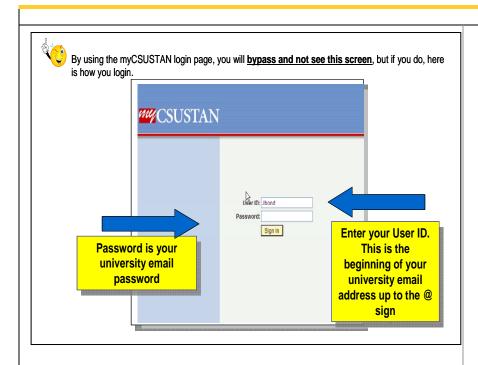

## Step 4

- If you login through the myCSUSTAN web page, you will bypass this screen. If you do see this screen, then ener:
- Your User ID. This is the beginning of your university email address up to the @ sign.
- Password is the value you assigned through the Initial Sign in
- · Click on Sign In